## Chapter 13: Measure Case Report

## **Measure Case Report**

The Measure Case Report application allows users to create a passed/failed/excluded case report for a specific date range and/or specific measures. Each report contains case information pertinent to each measure selected. The purpose of this tool is to provide an organized document with all information necessary for case reviewers to use when investigating why a provider failed, passed or was excluded from a particular measure/case. This application can be accessed through the following link: [Measure](https://www.aspirecqi.org/appsuite/report)  [Case Report.](https://www.aspirecqi.org/appsuite/report)

1. Login using your ASPIRE account information:

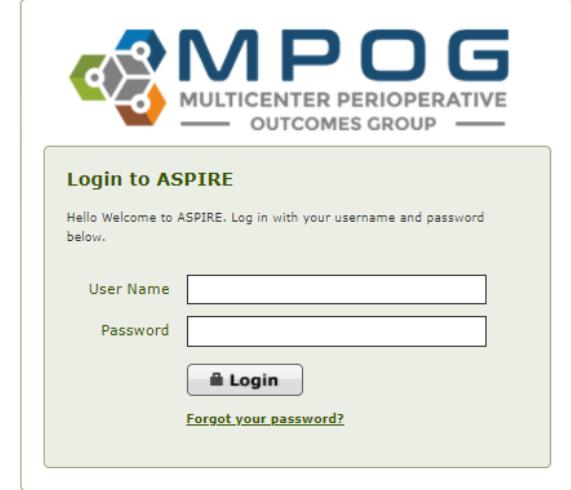

2. Select your institution from the dropdown menu:

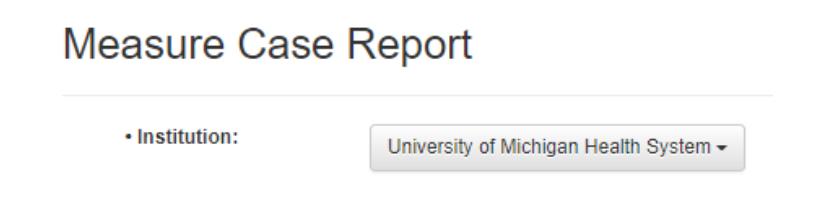

3. Select the date range you would like the application to pull cases from:

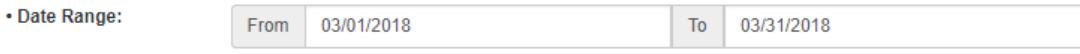

4. Select the box next to each measure you wish to include in your report. For each measure of interest, select the boxes next to "passed", "failed" and/or "excluded" to determine what types of results you would like included. \*To include all passed, failed and excluded cases and/or to include all measures in your report, select the top box over each column (i.e. "Check all measures")

• Measure:

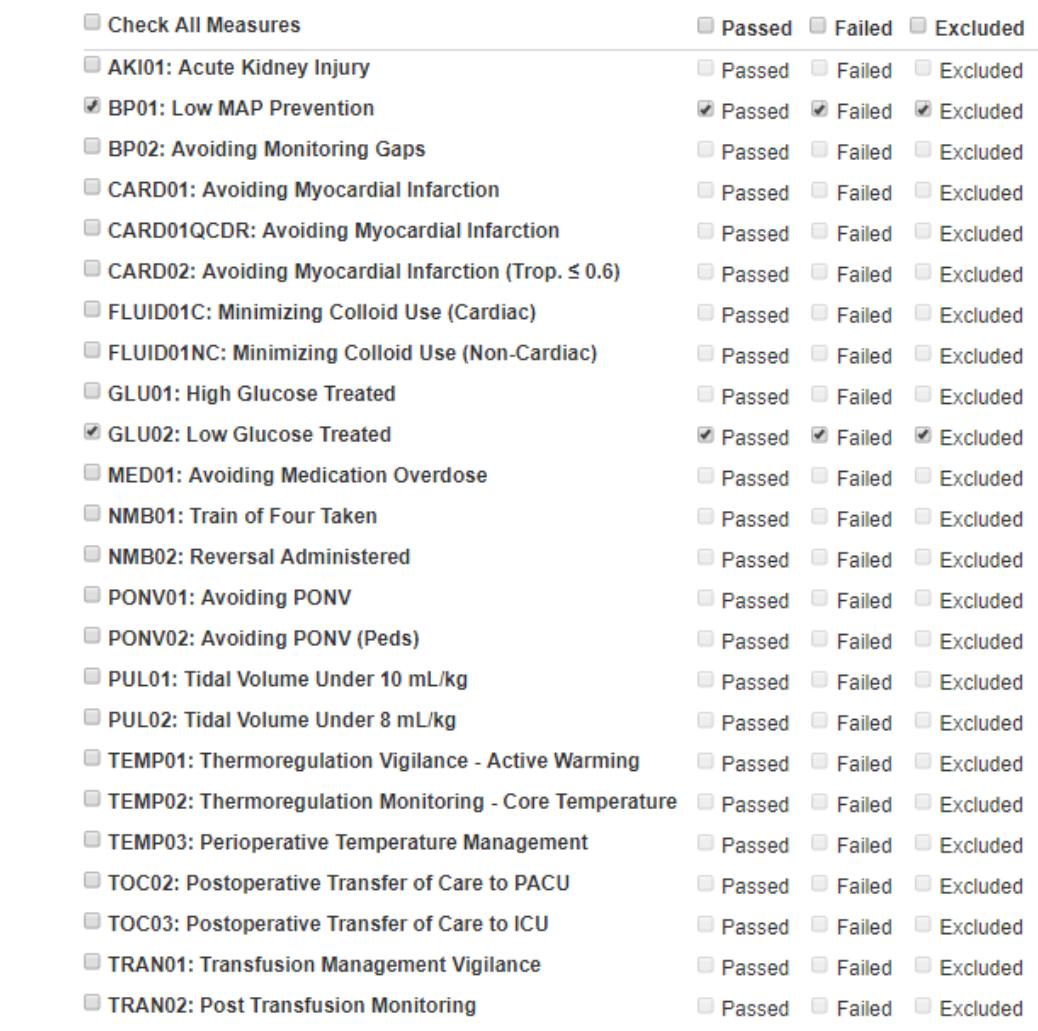

5. Once you have selected the measures of interest, click "Generate Report" located at the bottom:

Generate Report

6. An approximate processing time will then display. Choosing multiple measures for the report will increase processing time. Once report is ready, click "download report"

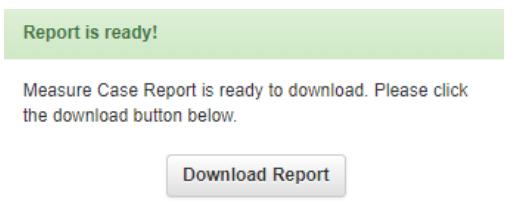

7. Measure case reports are exported in an excel spreadsheet. Each measure included in the report is separated by tabs in the bottom right hand corner. Once saved on your computer, the report is ready to import into the Batch MRN lookup tool which matches MRNs to MPOG Case IDs allowing the case reviewer to quickly compare data to the source system. \*Step by step instructions for this process are located in **Chapter 16: Batch MRN Lookup Tool**

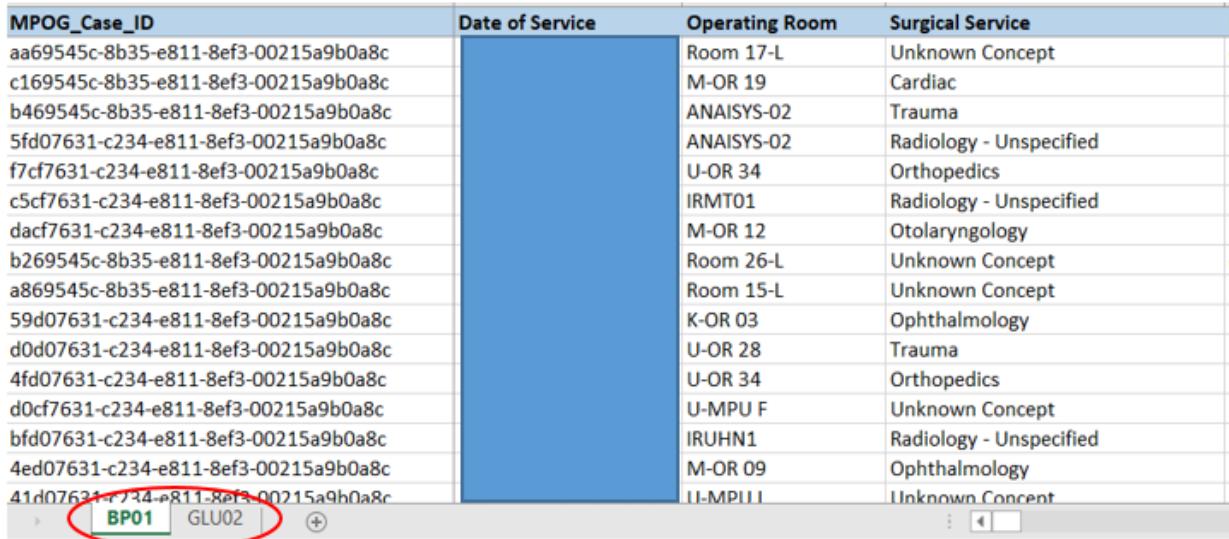